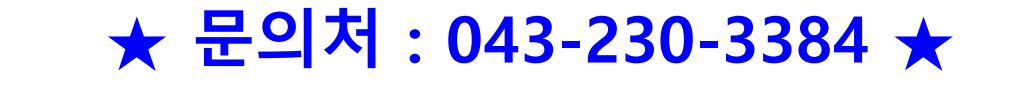

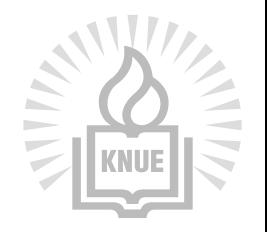

한국교원대학교 영유아교육연수원

# **비대면 실시간 쌍방향 온라인 연수(zoom) 참여 준비사항**

#### **하드웨어 준비**

- **인터넷(LAN 또는 wifi)이 안정적으로 연결된 컴퓨터** (아래 택1)
	- ① **스피커**(이어폰 대체 가능)가 설치된 **데스크탑 PC**
	- ② **노트북**

**★ 반드시 소리를 들을 수 있어야 하며, 웹캠(화상카메라)은 필수사항은 아님**

**※ 부득이하게 스마트폰으로 접속 시, 전화 및 메시지가 오면 접속이 끊깁니다. 연수 출석에 영향을 줄 수 있으므로 스마트폰 사용을 권장하지 않습니다. 연수생 출석 관리(입장-퇴장시간 자동 기록됨)에 적극 협조하여 주시기 바랍니다.**

#### **소프트웨어 준비**

#### ■ zoom pc버전 다운로드 (https://www.zoom.us/download)

#### ※ 인터넷 검색 창에 '**zoom 다운로드 센터**' 검색

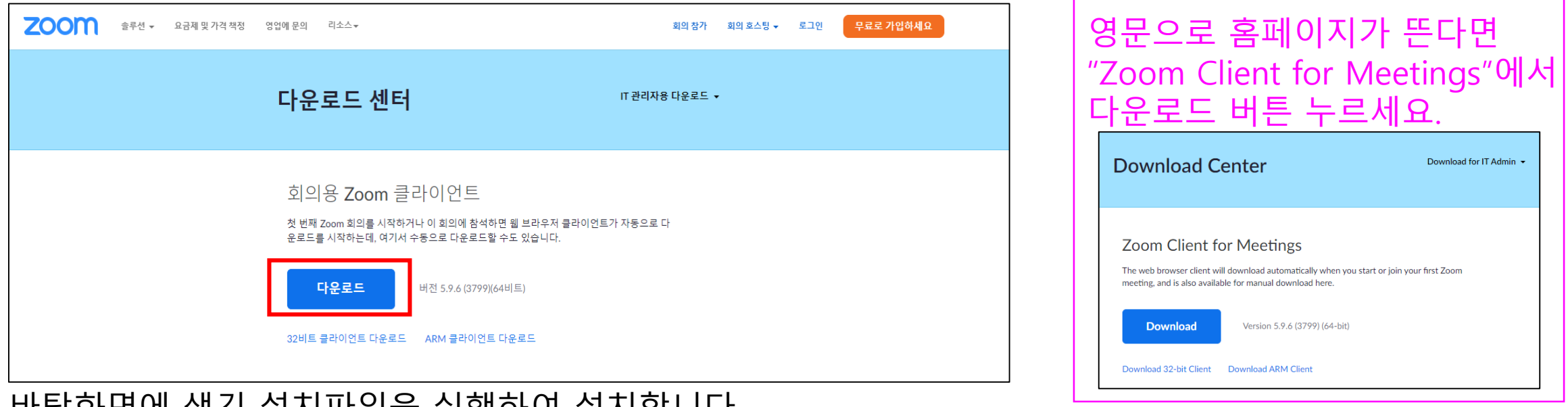

#### 바탕화면에 생긴 설치파일을 실행하여 설치합니다.

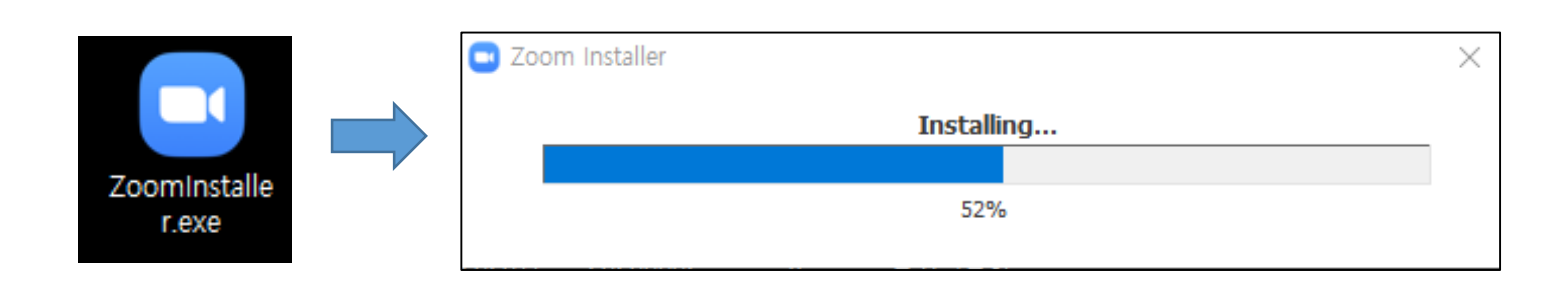

한글로 바꾸고 싶다면 홈페이지 하단에서 '언어'를 '한국어'로 수정하세요.

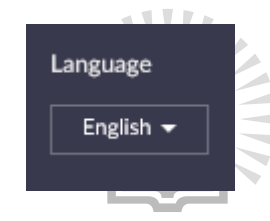

# **연수 장소 입장하기(1)**

바탕화면에 왼쪽과 같은 아이콘이 생기면 실행하여 '회의 참가' 버튼을 클릭합니다.

Zoom 아이콘이 안보일 경우, 뒷장 참조

Zoom

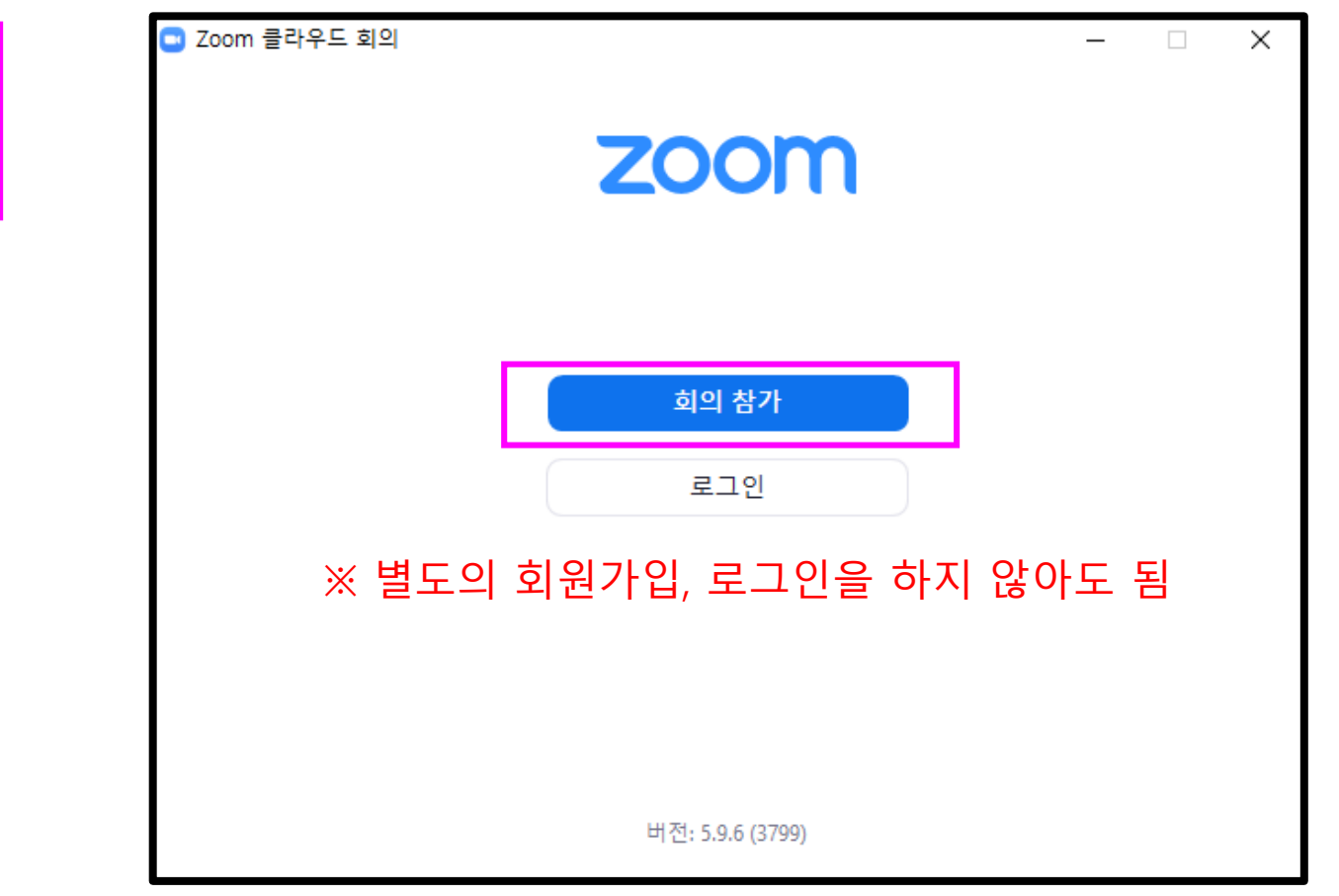

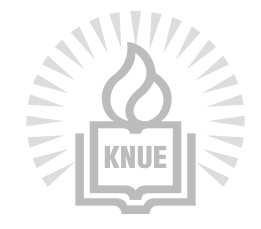

#### **<바탕화면에 zoom 프로그램 아이콘이 보이지 않을 때, 3가지 해결방법>**

**①** 화면 왼쪽 하단에 위치한 윈도우 버튼을 누르면 맨 위에 'Start Zoom'이라는 프로그램이 최근에 추가한 앱으로 뜹니다. 클릭하여 실행하십시오.

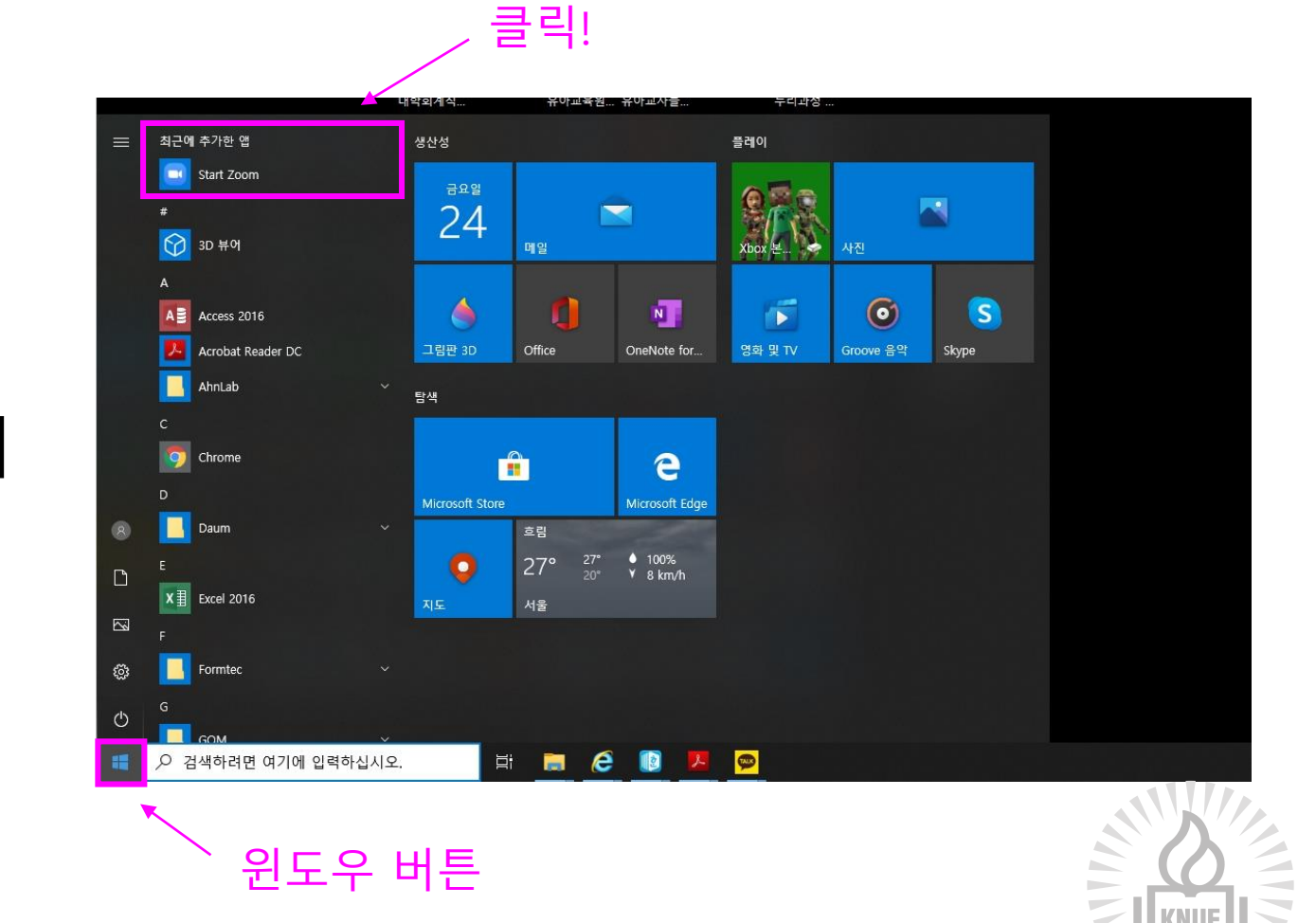

**②** 화면 왼쪽 하단에 위치한 윈도우 버튼을 누른 후, 목록 아래쪽으로 쭉 내리면 'Zoom' 폴더가 있습니다. 폴더를 클릭해서 'Zoom' 프로 그램을 실행하십시오. **③** 화면 왼쪽 하단 검색창에 'zoom'으로 검색하여 실행하십시오.

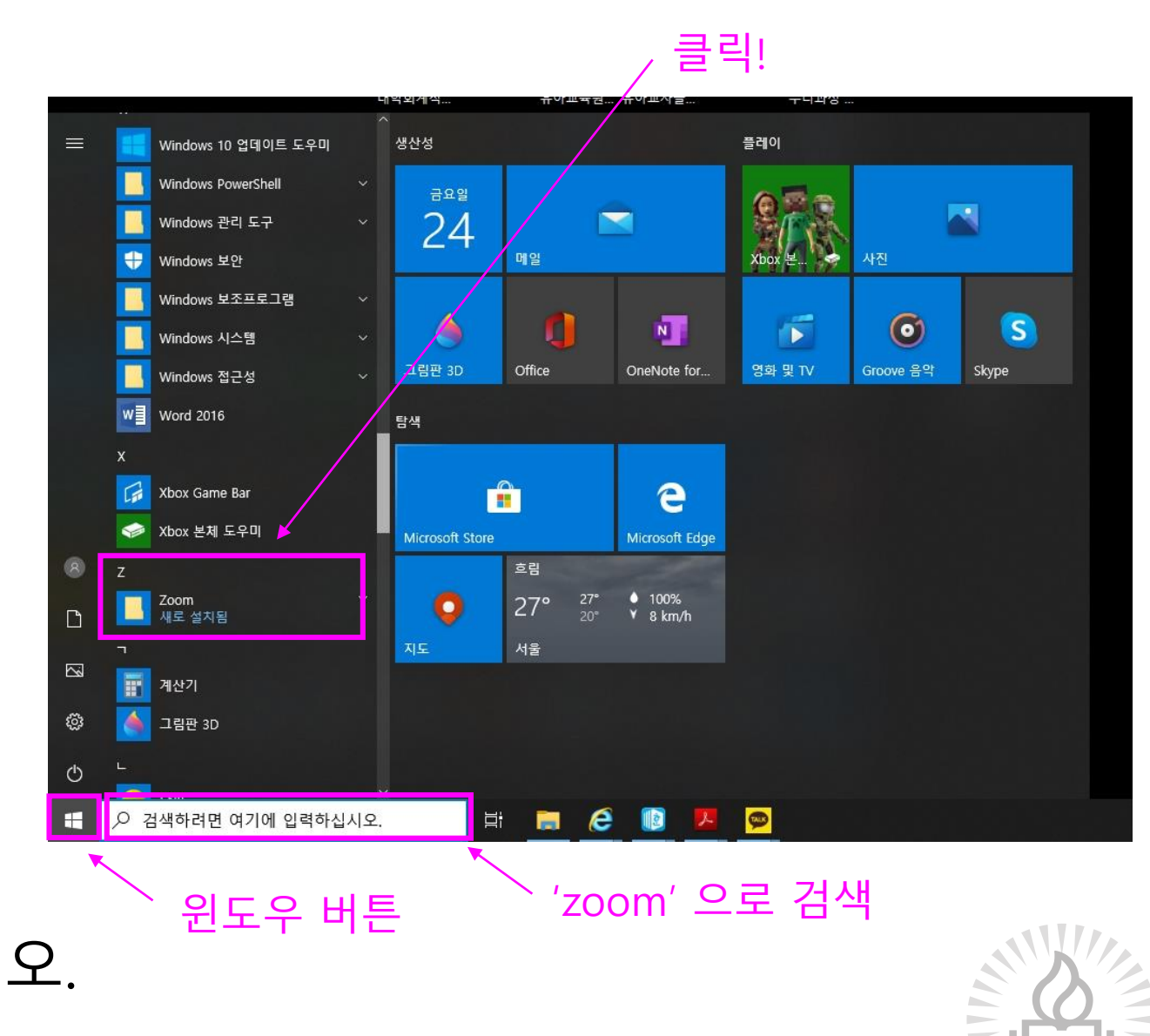

### **연수 장소 입장하기(2)**

'회의 참가' 버튼을 누르고 '회의 ID'와 '이름'을 입력한 후, 참가 버튼을 누릅니다.

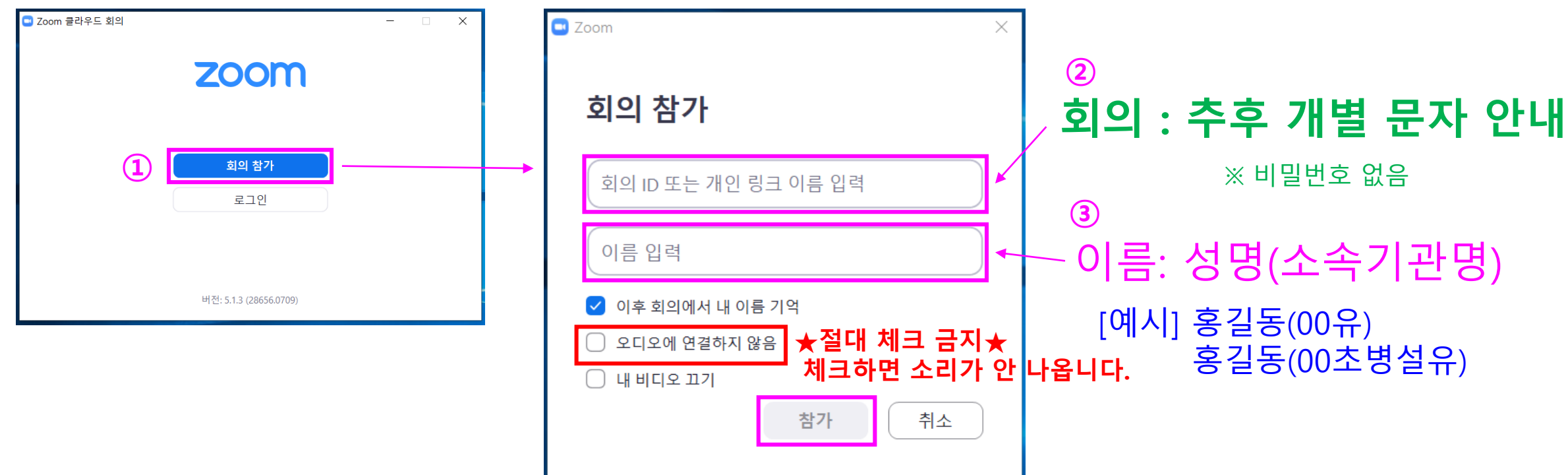

※ 출석 관리를 위해 이름을 예시처럼 입력해주시기 바랍니다. (예시와 다를 경우 입장 수락 안됨)

## **연수 장소 입장하기(3)**

아래와 같은 화면이 나오면 잠시 기다려주세요. 입장 수락 절차 진행 중입니다.

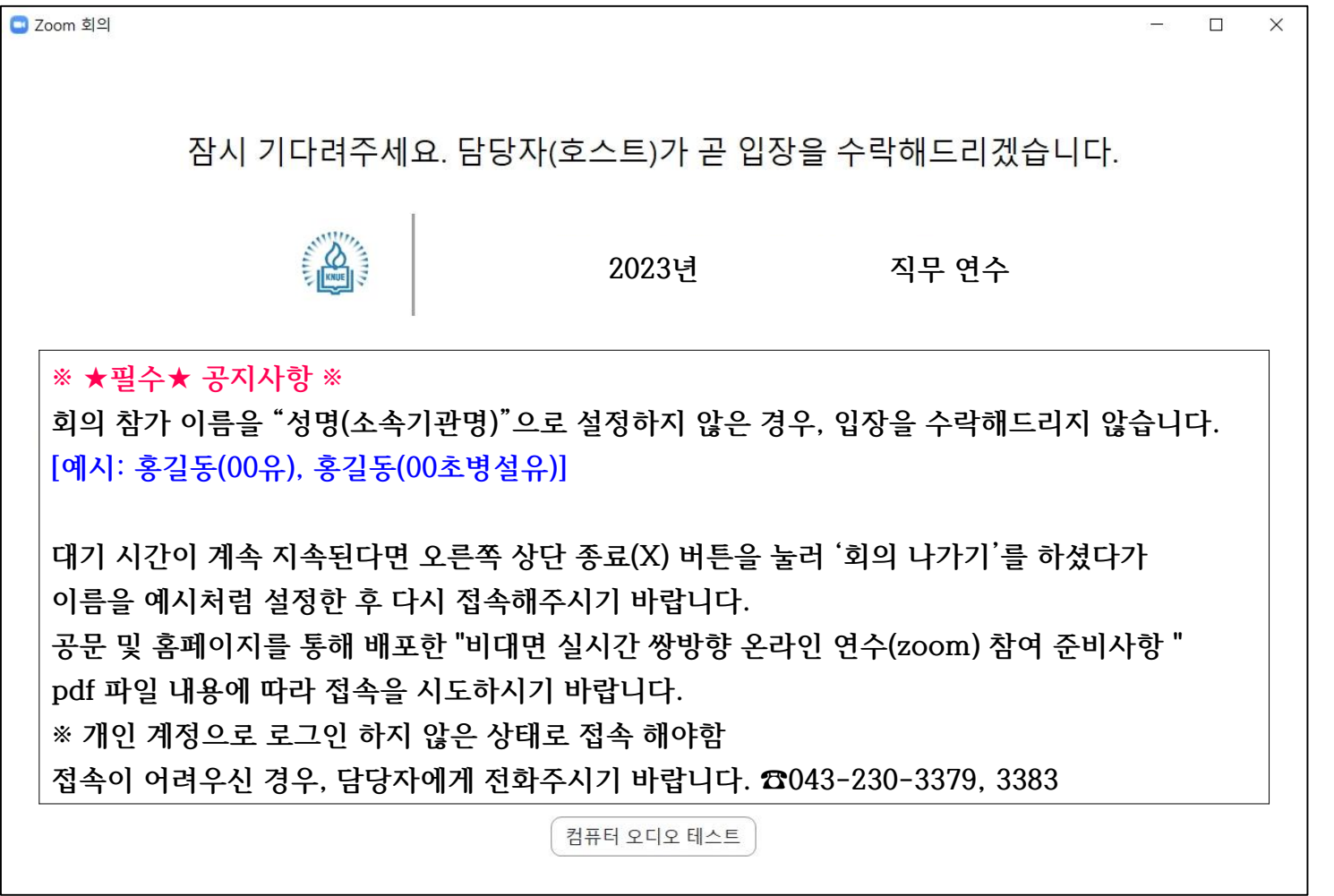

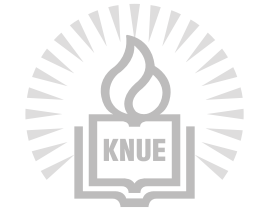

### **연수 장소 입장하기(4)**

#### **웹캠(화상카메라)이 있는 컴퓨터의 경우**, 아래와 같은 화면이 나올 수 있습니다. '비디오를 사용하여 참가', '비디오를 사용하지 않고 참가' 중 자유롭게 선택합니다.

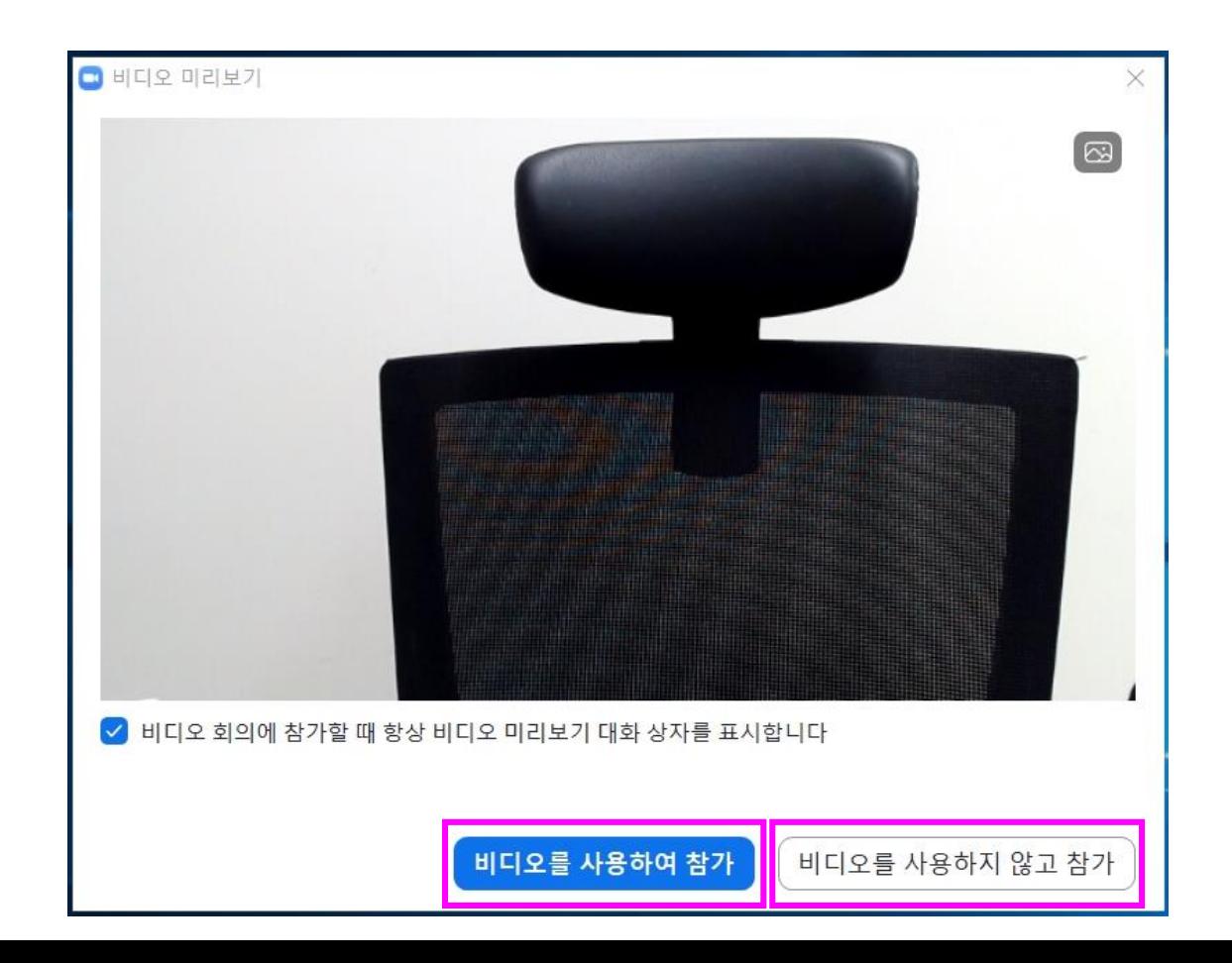

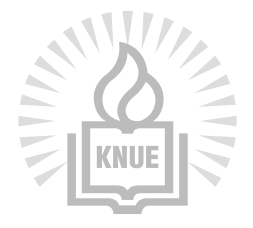

# **연수 장소 입장하기(5)**

#### 회의장 화면이 열린 후, 오디오 참가 대화상자에서 "컴퓨터 오디오로 참가" 버튼을

#### 클릭합니다.

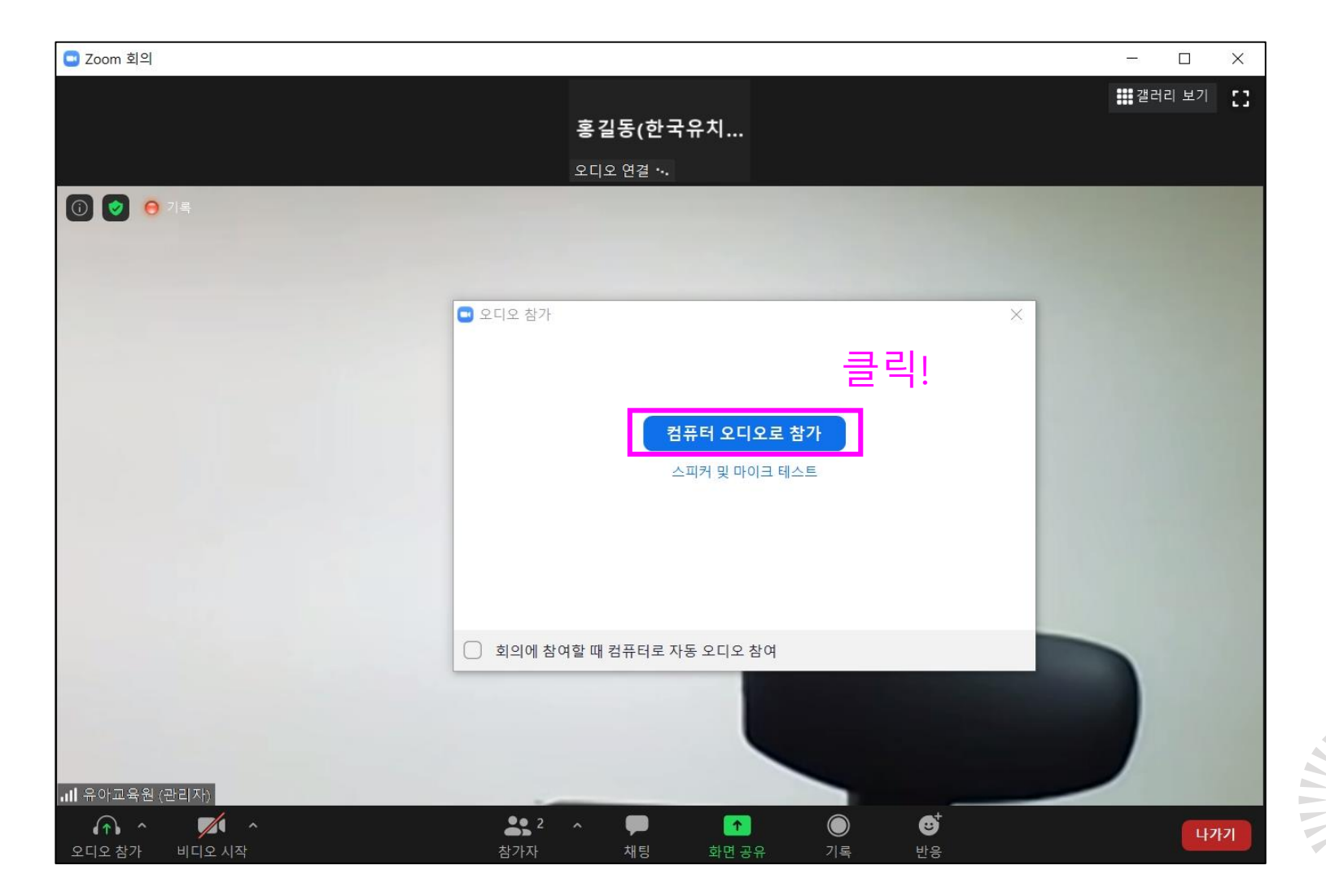

#### **화면 구성 이해하기**

#### 발표자 보기/갤러리(참가자) 보기 설정

전체화면 설정

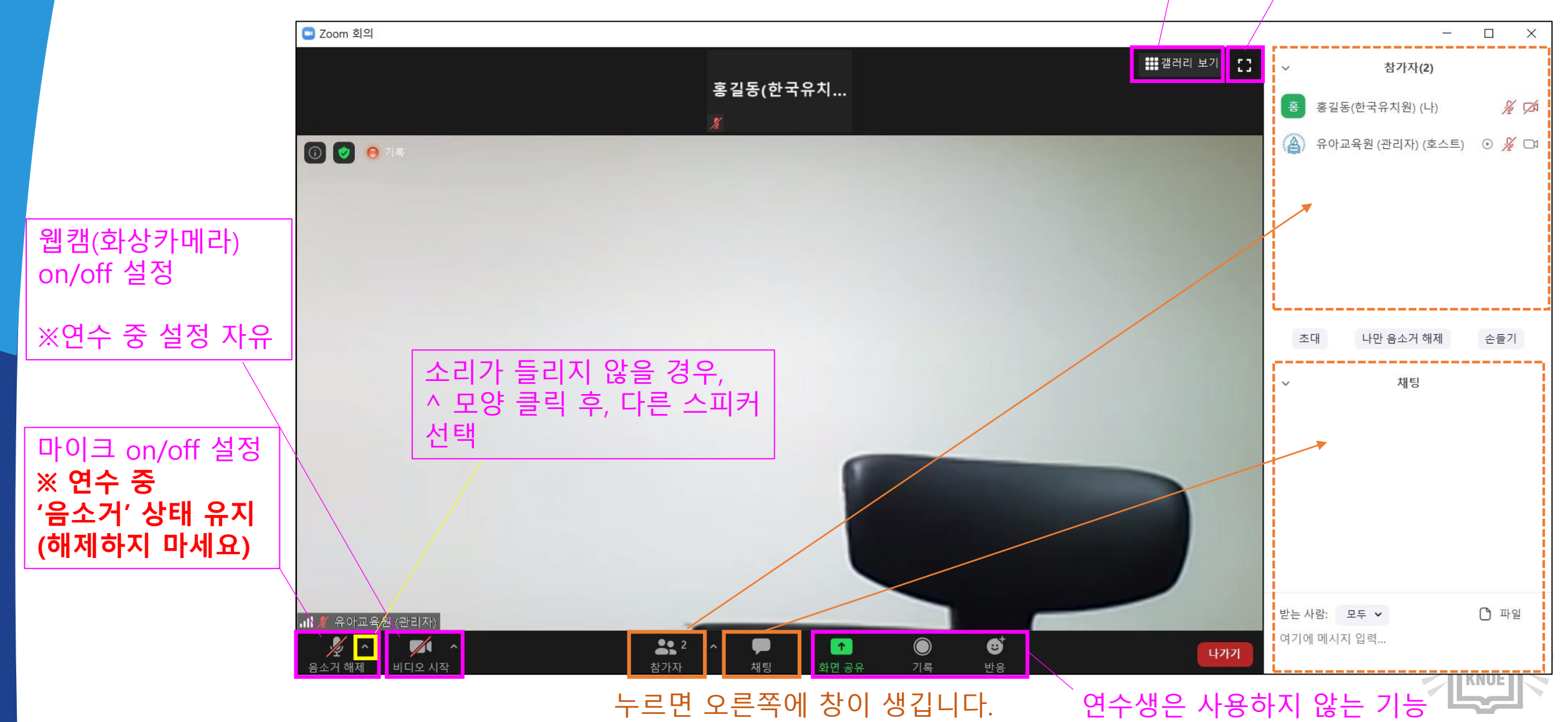

# **※ 스마트폰 접속 시 연수 장소 입장하기**

회의 ID와 이름을 작성한 후, 참가 버튼을 눌러 입장합니다.

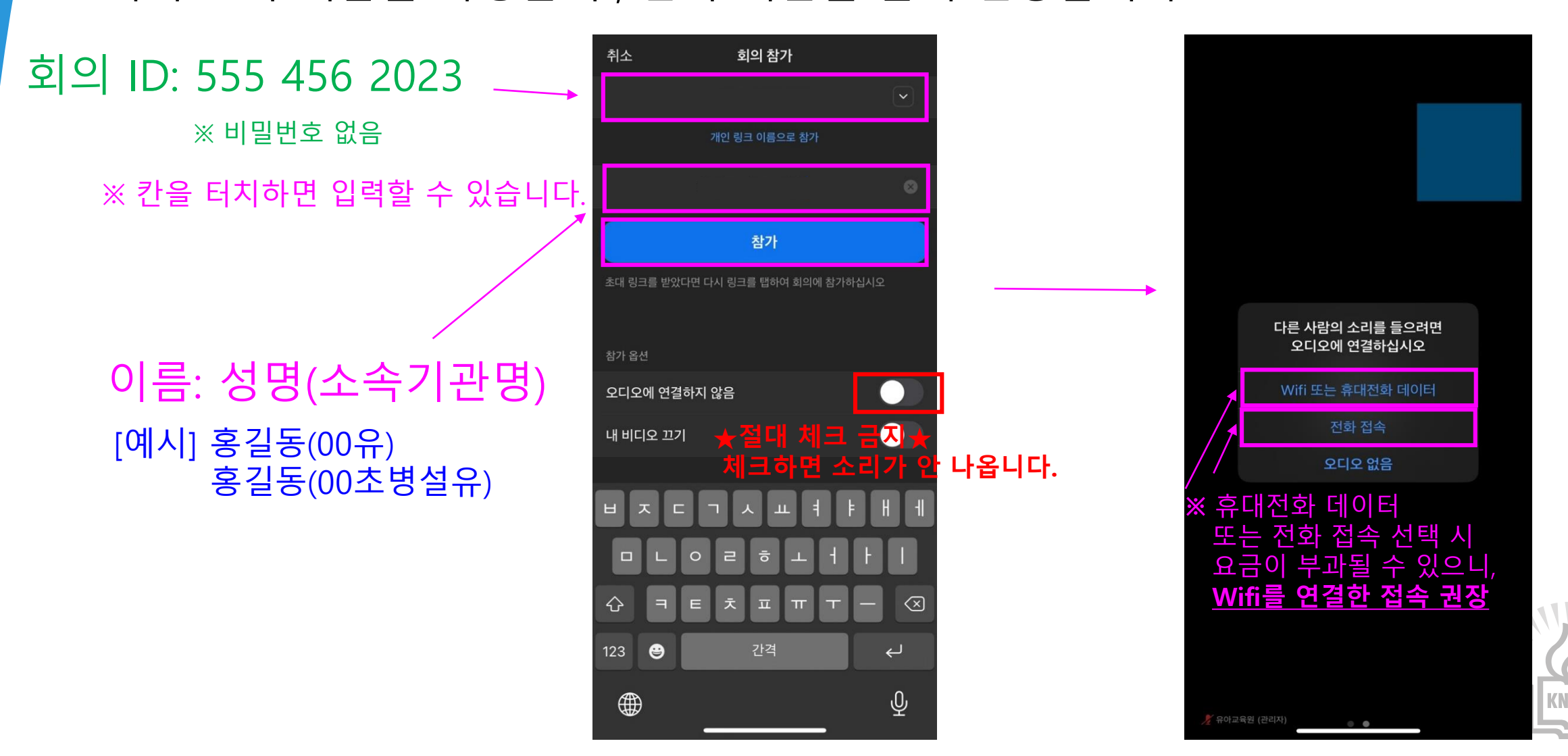

### **※ 스마트폰 접속 시 화면 구성 이해하기**

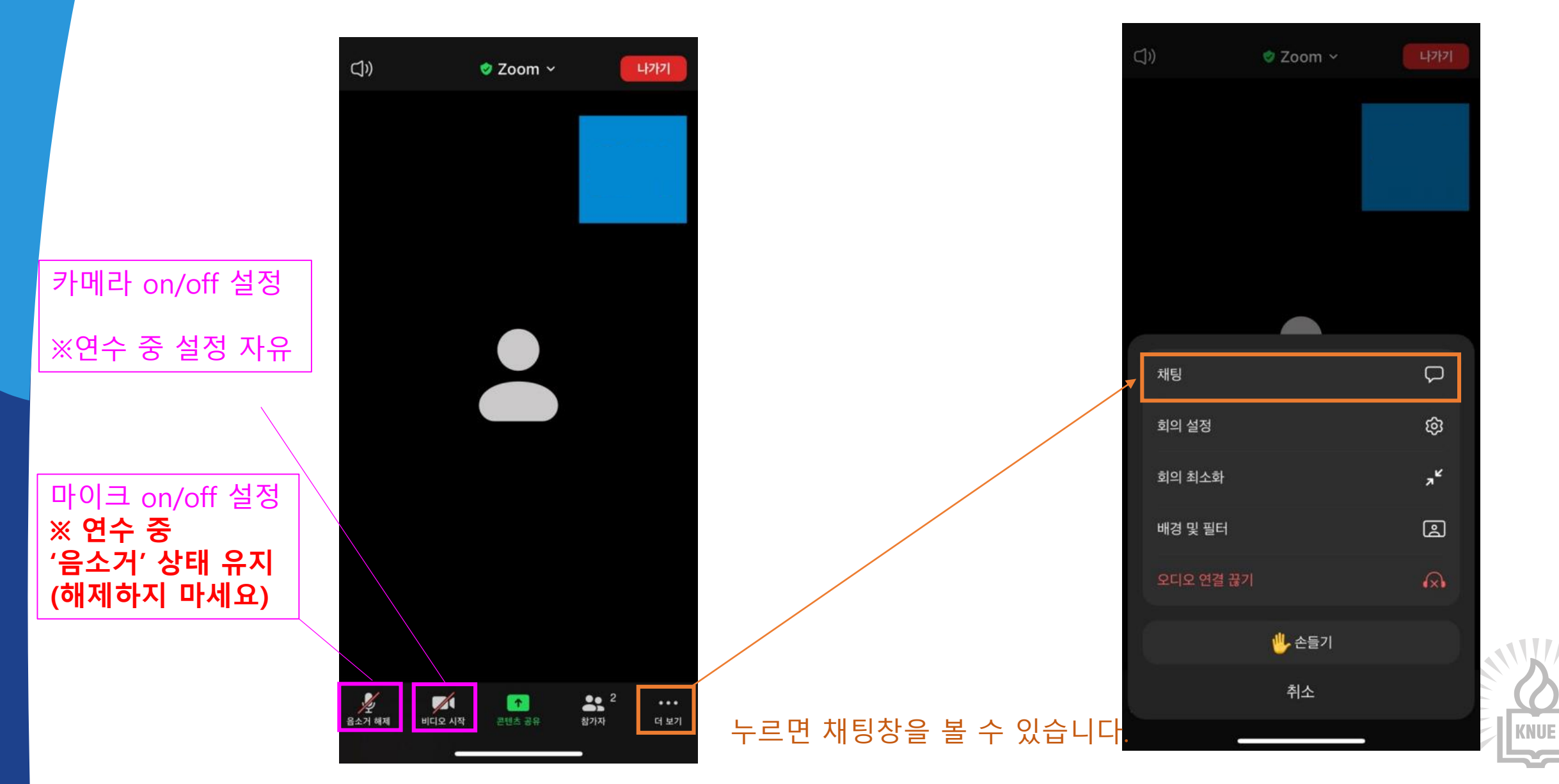